## Changing Your Password on NationsU.net

Go to [www.nationsu.net](http://www.nationsu.net/)

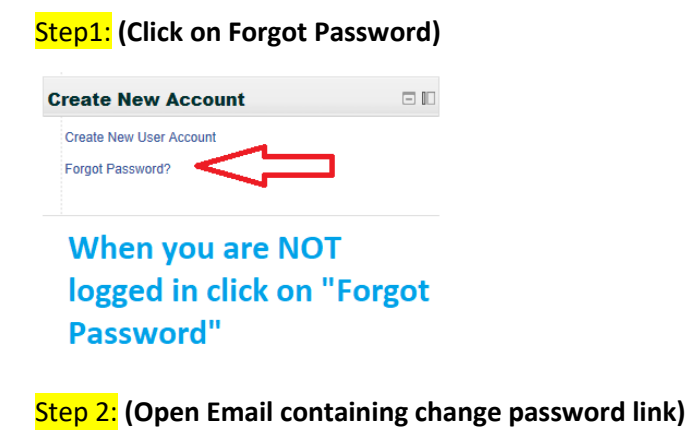

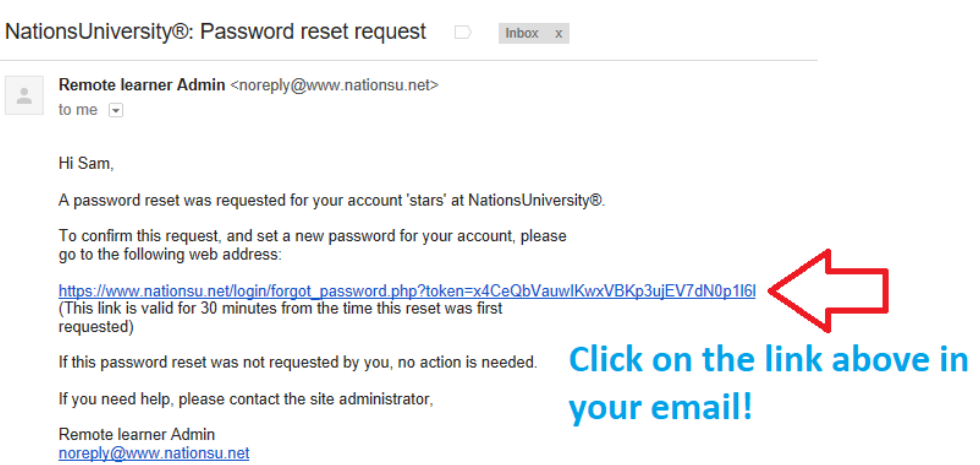

## Step 3: **(Enter Your NEW PASSWORD both times and click "Save Changes"**

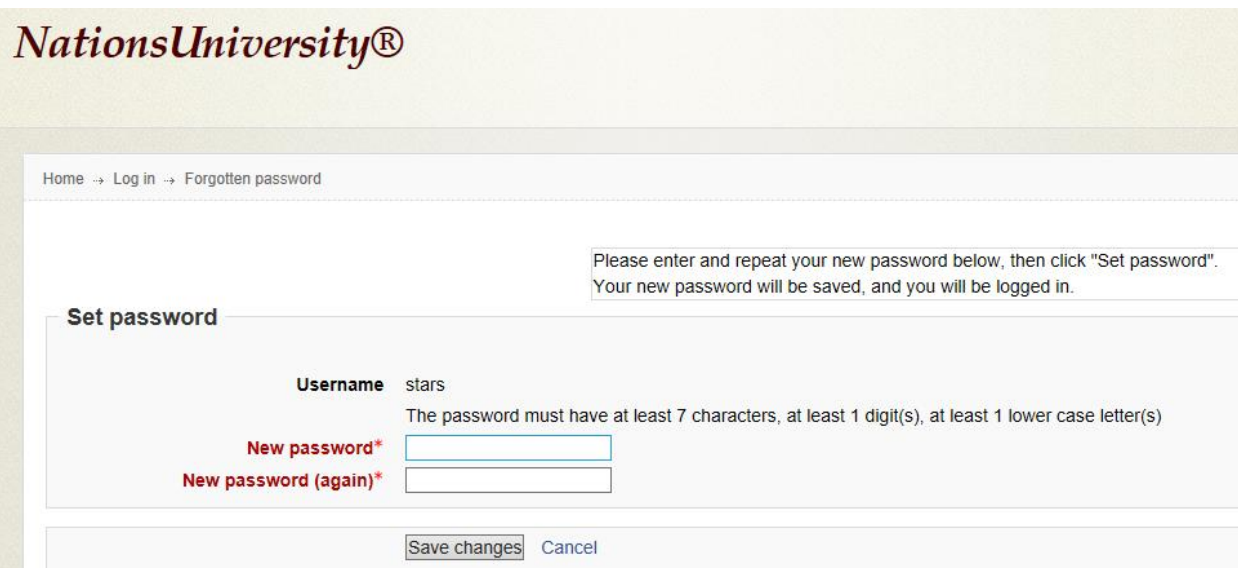